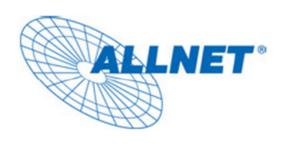

# ALL0236R

# **Wireless N Extender**

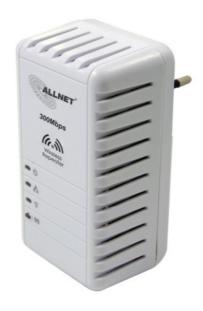

# **User's Manual**

V1.0

**Table of Contents** 

# **Table of Contents**

| ABOUT THE DEVICE                                       | . 3 |
|--------------------------------------------------------|-----|
| MINIMUM SYSTEM REQUIREMENTS                            | . 4 |
| PACKAGE CONTENTS                                       |     |
| DEVICE OVERVIEW                                        | . 4 |
| Front Panel                                            | 4   |
| Bottom Panel                                           | 5   |
| CONFIGURING THE DEVICE                                 | . 5 |
| SETUP YOUR DEVICE                                      | . 6 |
| USE THE DEVICE AS A WIRELESS REPEATER                  | . 9 |
| USE THE DEVICE AS A WIRELESS BRIDGE                    | . 9 |
| SETUP YOUR DEVICE AS A WIRELESS AP                     | . 9 |
| CHANGING THE WIRELESS SETTINGS                         | 10  |
| CHANGING THE WIRELESS SECURITY SETTINGS                |     |
| WPS                                                    | 12  |
| CONFIGURING WIRELESS MAC FILTERING                     | 12  |
| VIEWING THE HOME PAGE                                  | 13  |
| SYSTEM MANAGEMENT                                      | 13  |
| ACCESSING SYSTEM MANAGEMENT                            | 13  |
| WHAT'S ON SYSTEM MANAGEMENT                            | 14  |
| Information                                            | 14  |
| Firmware                                               | 15  |
| SETTING A STATIC IP ON YOUR PC                         | 15  |
| Set a static IP address on your PC using Windows XP    | 15  |
| Set a static IP address on your PC using Windows Vista | 18  |
| Set a static IP address on your PC using Windows 72    | 20  |
| COPYRIGHT                                              | 24  |

## **About the Device**

ALLNET ALL0236R Portable 300Mbps Wireless-N Extender supports wireless 802.11b/g/n standards with one 10/100Base-T Ethernet port.

ALL0236R is designed with MIMO technology to extend the reach of any existing wireless router/AP to maximize the coverage in your home or office. It basically receives the signal from your wireless router/AP and repeats it to extend the range to farther locations that are previously unreachable.

Equipped with 64/128-bit WEP, WIFI Protected Access (WPA), and the latest WPA2 encryption with TKIP and AES algorithm to protect your wireless network from unauthorized access. MAC Address Filtering for wireless links provides an additional layer of security for your wireless network.

The device comes with 1 x 10/100M Auto MDI/MDIx Ethernet port that can be used to connect to an existing wired network to serve as a wireless AP or wireless bridge. It can also be used to configure the device via its web-based GUI, or upgrade the firmware when connected to the Network Interface Card of your PC.

# **Minimum System Requirements**

Your computer must meet the following minimum requirements.

- Any operating system can be usedWeb Browser
- 233MHz processor
- Ethernet network adapter
- Or Wireless network adapter

# **Package Contents**

Package contents are listed below. For any missing items, please contact your dealer immediately. Product contents may vary for different models.

- ALL0236R
- Ethernet cable
- Easy Start Guide
- Resource CD

## **Device Overview**

## **Front Panel**

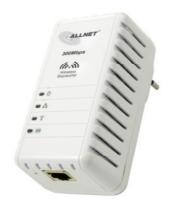

| LABEL              | STATE                                          | DESCRIPTION                                                                           |
|--------------------|------------------------------------------------|---------------------------------------------------------------------------------------|
| POWER LED          | On – Solid Green<br>Off                        | Device is powered ON Device is powered OFF                                            |
| ETHERNET LED       | On – Solid Green<br>On – Blinking Green<br>Off | Ethernet device is connected Indicates LAN activity No Ethernet device connected      |
| WIRELESS LED       | On – Solid Green<br>On – Blinking Green<br>Off | Wireless interface is UP<br>Indicates wireless activity<br>Wireless interface is DOWN |
| WPS LED and BUTTON | On – Solid Green<br>On – Blinking Green<br>Off | WPS association is successful WPS authentication on going WPS disabled                |

## **Bottom Panel**

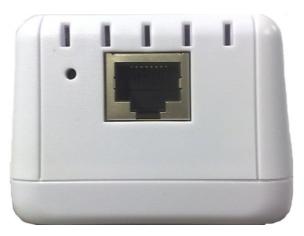

| LABEL         | DESCRIPTION                                                                            |
|---------------|----------------------------------------------------------------------------------------|
| RESET         | Press the Reset button for 5 seconds to restore the device to default factory settings |
| ETHERNET PORT | Connect to computers/Ethernet devices                                                  |

## **Configuring the Device**

Before moving ahead to setup your wireless extender, it is often a good idea to identify the areas where you have good wireless reception and weak or no wireless signal at all. Based from this assessment you may place the wireless extender in between a location where you have good wireless reception and where you have poor wireless coverage. The illustration below is an example of a network diagram.

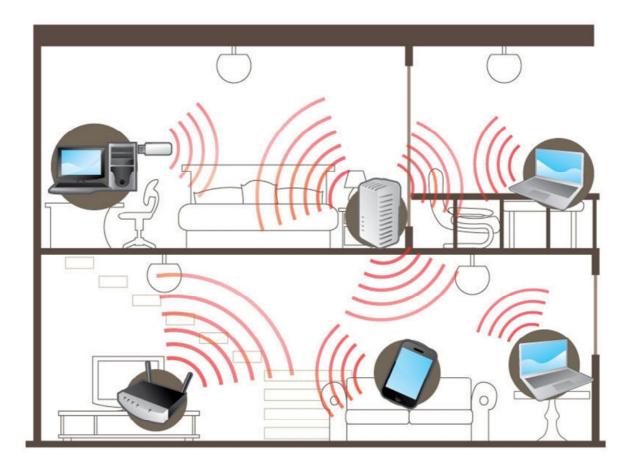

NOTE: Placement of the Wireless Extender is crucial to get the best possible results for extending your existing wireless signal. It is ideal for the wireless extender to be placed in a location where it can receive good wireless signal from the wireless router/AP so as to avoid disconnection and packet loss.

# **Setup Your Device**

Setting up the device is easy. Simply follow the steps below to connect the device to your existing wireless router/AP. Please note that the main router/AP and Wireless Extender must be on the same wireless channel.

## To Setup your device via the Web GUI:

- 1. Connect the ALL0236R to a power outlet.
- 2. Connect a PC/laptop to the Wireless Extender.

#### For WIRED Connection

Plug an Ethernet cable to the Ethernet port at the base portion of the device.

#### For WIRELESS Connection

You can find the default SSID and wireless security information from the sticker located at the back of the device.

- 3. Once a connection to the device is established, your PC/laptop will receive an IP address and you can start the configuration using the web graphical user interface.
- 4. To access the web GUI, Open your web browser
- 5. Type 192.168.1.1 on the address bar
- 6. Input admin for both username and password fields and click on the OK button

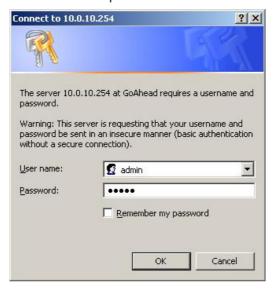

7. On the top pane, click on Quick Setup

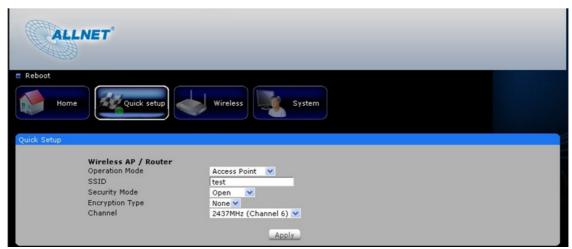

NOTE: If you are connecting to a hidden wireless network, you need to key-in the information from your existing wireless router/AP manually.

- 8. Choose the Operation mode from the drop-down box
- 9. Click the Site Survey button to show the list of available wireless networks

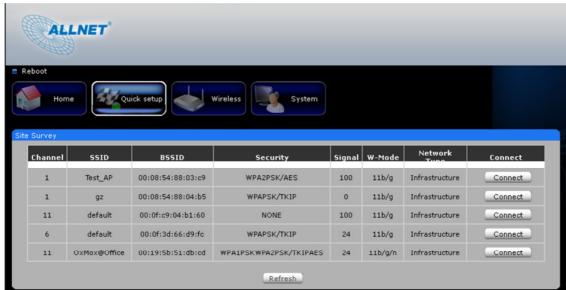

- 10. Click the Connect button located on the right side of the Wireless network you want to connect to
- 11. Key-in the wireless network key/passphrase
- 12. Click the Apply button to commit the changes

# Use the Device as a Wireless Repeater

Once the wireless connection from the ALL0236R to the main AP/router is established you can connect your wireless devices like laptops and smartphones through the wireless repeater. These devices will obtain an IP address from the main AP/router and should be able to access the Internet from farther locations previously unreachable by your wireless signal. Setup Diagram

# Use the Device as a Wireless Bridge

Connect wired devices to your wireless network by connecting an Ethernet cable from a wired device, such as a Desktop PC, Game Console or Internet-ready LCD TV, to the Ethernet port of the ALL0236R.

Setup Diagram

# Setup Your Device as a Wireless AP

Use the ALL0236R as a Wireless Access Point to turn a regular modem-router into a wireless capable networking device. Simply connect an Ethernet cable from any available Ethernet LAN port on the modem-router to the Ethernet port of the ALL0236R. The ALL0236R will serve as a wireless interface for your wireless-enabled devices such as laptops and smartphones to connect to the Internet via your existing modem-router.

### To setup the device as a wireless AP:

- 1. Connect an Ethernet cable from an available port in your modem-router and connect the other end of the Ethernet cable to the Ethernet port of the ALL0236R. For a new Out-of-The-Box unit, No extra configuration is needed for the ALL0236R to be used as a wireless AP. Simply connect an Ethernet cable from your existing modem-router to the ALL0236R and you are ready to surf the Internet wirelessly. If you have already made any configuration on the ALL0236R, press the Reset button beside the Ethernet port for 5 seconds to restore the device to its factory default configuration.
- 2. You may refer to the sticker pasted at the back of the ALL0236R for the default SSID and password to connect your wireless devices.

NOTE: To change any wireless settings on the ALL0236R, you would need to set a static IP address on your wireless network card to be able to access the web GUI before you can configure the settings. Please refer to the steps on how to set a static IP on your PC also included in this manual.

# **Changing the Wireless Settings**

Modify the default Wireless Settings to suit your own preference.

To change the Wireless settings via the Web GUI:

- 1. Open your browser
- 2. Type 192.168.1.1 on the address bar
- 3. Input admin for both username and password fields and click on OK
- 4. On the top pane, click the Wireless button to show the menu
- 5. You can change the advanced wireless settings as preferred from this page

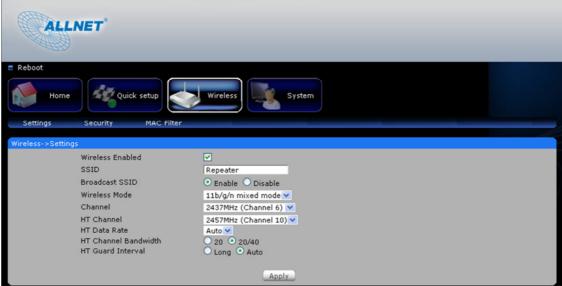

- 6. Click Apply to commit the changes
- 7. Ensure to recreate the wireless profile on your computer to match the new settings

# Changing the Wireless Security Settings

Modify the default Wireless Security Settings to suit your own preference.

To change the Wireless security settings via the Web GUI:

- 1. Open your browser
- 2. Type 192.168.1.1 on the address bar
- 3. Input admin for both username and password fields and click on OK
- 4. Click the Wireless button, and click the Security menu. You can change the wireless security settings as preferred from this page

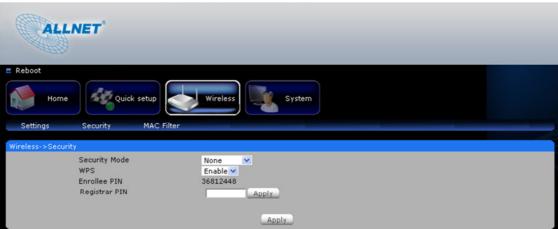

- 5. Click Apply to commit the changes
- 6. Ensure to recreate the wireless profile on your computer to match the new settings

## WPS

WPS or Wifi Protected Setup makes it easy for wireless clients to connect to the wireless repeater. Simply press the WPS button on the repeater and press the WPS button on the wireless client within 2 minutes, and the wireless security authentication will be done automatically.

# **Configuring Wireless MAC Filtering**

Wireless MAC Filtering allows you to select which wireless clients to allow or deny access to the Wireless Repeater.

To configure Wireless MAC Filtering via the Web GUI:

- 1. Open your browser
- 2. Type 192.168.1.1 on the address bar
- 3. Input admin for both username and password fields and click on OK
- 4. Click the Wireless button, and click MAC filter menu. You can select Allow or Deny from the Policy drop down box and enter the MAC address of the wireless client you wish to allow/deny access to the wireless repeater

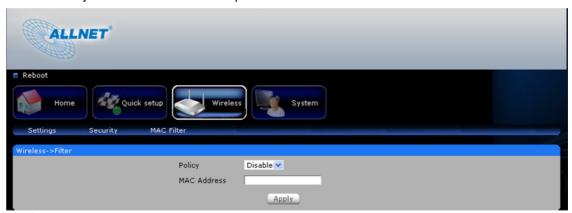

5. Click Apply to commit the settings

# Viewing the Home Page

The Home Page will tell you information about your device.

To view the Home Page via the Web GUI:

- 1. Open your browser
- 2. Type 192.168.1.1 on the address bar
- 3. Input admin for both username and password fields and click on OK
- 4. AP Client Connection Status displays the Connection status and SSID of the Access Point being extended.
- 5. Wireless Client List displays the current wireless clients connected to the repeater.

## **System Management**

The System Management menu is used for device settings administration.

# **Accessing System Management**

To access the Web User Interface:

- 1. Open your browser.
- 2. Type-in 192.168.1.1 on the address bar and then press Enter.
- 3. Input admin for both username and password fields and click on OK

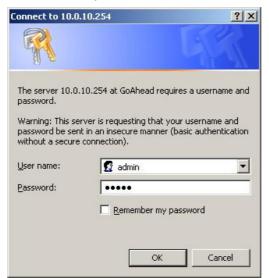

# What's on System Management

System Management includes the following options:

- Information
- Firmware
- Reboot
- Password

## Information

This page shows the device information. Below is the list of information shown in this menu.

- Firmware Version Shows the current firmware version of the device
- Build Date Shows the firmware release date
- Serial Number Shows the serial number of the device
- ETH MAC Address Shows device's Ethernet interface MAC address
- Wireless MAC Address Shows device's wireless interface MAC address
- Wireless Status Shows the status of the wireless interface.

## **Firmware**

Firmware menu allows you to see the current firmware version and build date as well as upgrade the firmware of the device.

- Firmware Information Shows the current firmware's version and build date
- Firmware Upgrade Load a new firmware upgrade file to the device

NOTE: Make sure you connect to the device via Ethernet cable when upgrading the firmware to avoid corruption during the firmware upgrade procedure.

# Setting a Static IP on your PC

The ALL0236R Wireless N Repeater will only give an IP address to your PC upon initial installation. Once you have associated it with your Wireless Router/AP, you will no longer have access to the device's web GUI. If you wish to change any settings on the ALL0236R, you need to set a Static IP address on your PC. Just remember to set it back to "Obtain and IP address automatically" after you are done.

## Set a static IP address on your PC using Windows XP

1. Click Start > Control Panel

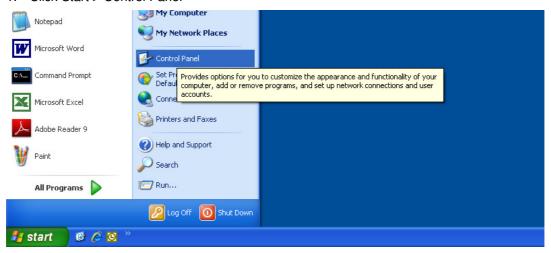

2. Click on Network and Internet Connections

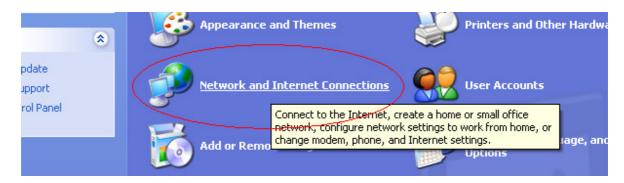

3. Click on Network Connections

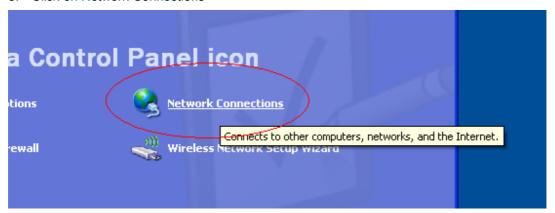

4. Right-Click on the Network Adapter you will use to configure the wireless repeater and click Properties

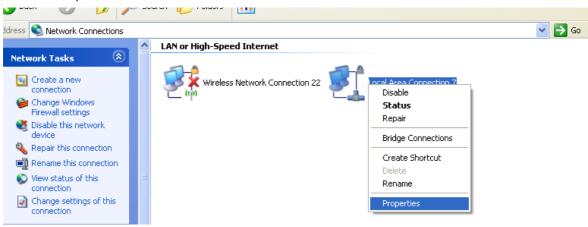

5. Click to select Internet Protocol (TCP/IP) and click Properties

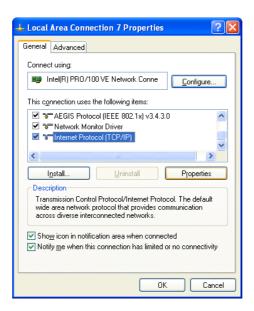

6. Select "Use the following IP address:" and key in 192.168.1.2 as the IP address and 255.255.255.0 for the Subnet mask. Leave the other fields blank.

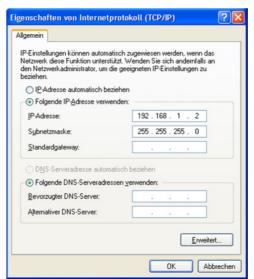

7. Click OK to commit the settings.

## Set a static IP address on your PC using Windows Vista

1. Click Start > Control Panel

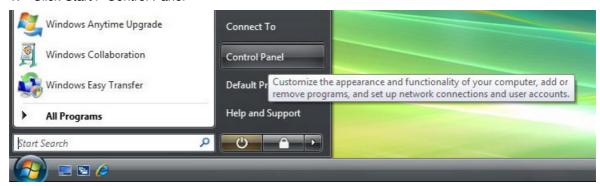

2. Double-Click Network and Sharing Center

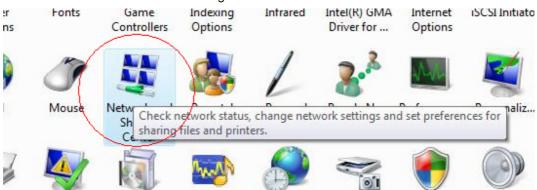

3. Click Manage network connections

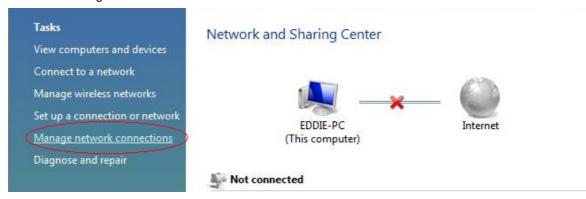

4. Right-Click on the Network Adapter you will use to configure the wireless repeater and click Properties

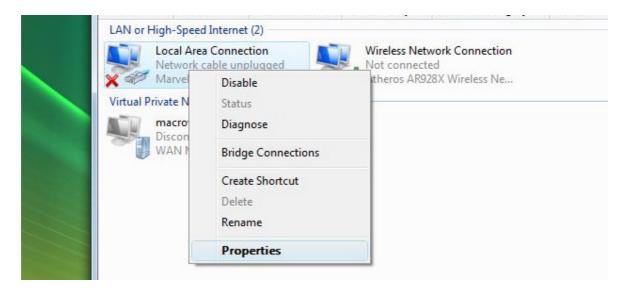

5. Click to select Internet Protocol Version 4 (TCP/Ipv4) and click Properties

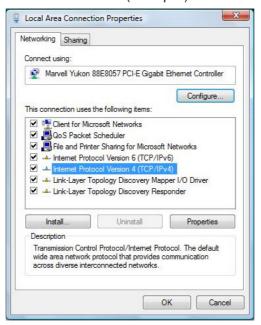

- 6. Select "Use the following IP address:" and key in 192.168.1.2 as the IP address and 255.255.255.0 for the Subnet mask. Leave the other fields blank.
- 7. Click OK to commit the settings.

## Set a static IP address on your PC using Windows 7

1. Click Start > Control Panel

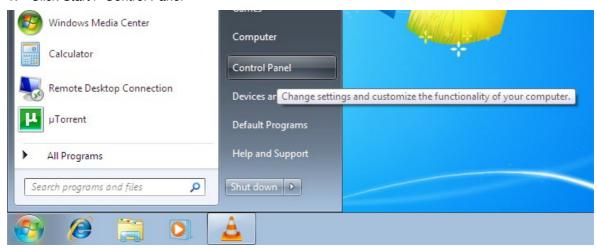

2. Click View network status and tasks

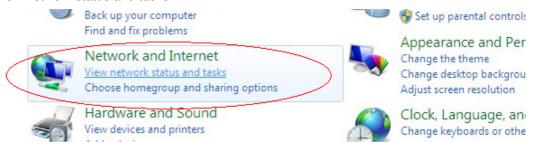

3. Click Change adapter settings

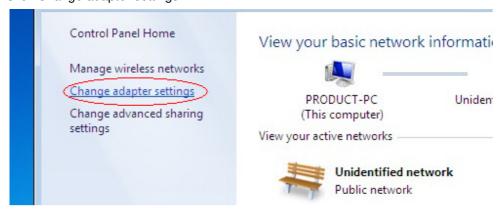

4. Right-Click on the Network Adapter you will use to configure the wireless repeater and click Properties

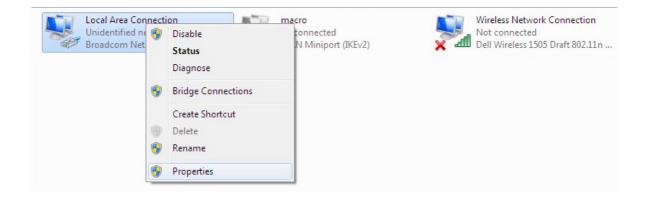

5. Click to select Internet Protocol Version 4 (TCP/Ipv4) and click Properties

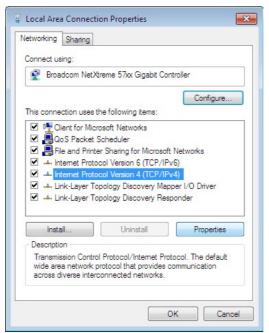

- 6. Select "Use the following IP address:" and key in 192.168.1.2 as the IP address and 255.255.255.0 for the Subnet mask. Leave the other fields blank.
- 7. Click OK to commit the settings

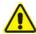

# Safety Precautions

- Do not open, service, or change any component.
- Only qualified technical specialists are allowed to service the equipment.
- Observe safety precautions to avoid electric shock
- Check voltage before connecting to the power supply. Connecting to the wrong voltage will damage the equipment.

No part of this document may be reproduced, republished, or retransmitted in any form or by any means whatsoever, whether electronically or mechanically, including, but not limited to, by way of photocopying, recording, information recording, or through retrieval systems without the express written permission. We reserve the right to revise this document at any time without the obligation to notify any person and/or entity. All other company or product names mentioned are used for identification purposes only and may be trademarks of their respective owners.

#### LIMITATION OF LIABILITY AND DAMAGES

THE PRODUCT AND THE SOFTWARES WITHIN ARE PROVIDED "AS IS," BASIS. MANUFACTURER AND MANUFACTURER'S RESELLERS (COLLECTIVELY REFERRED TO AS "THE SELLERS") DISCLAIM ALL WARRANTIES, EXPRESS, IMPLIED OR STATUTORY, INCLUDING WITHOUT LIMITATION THE IMPLIED WARRANTIES OF NON-INFRINGEMENT, MERCHANTABILITY OR FITNESS FOR A PARTICULAR PURPOSE, OR ANY WARRANTIES ARISING FROM COURSE OF DEALING, COURSE OF PERFORMANCE, OR USAGE OF TRADE. IN NO EVENT WILL THE SELLERS BE LIABLE FOR DAMAGES OR LOSS, INCLUDING BUT NOT LIMITED TO DIRECT, INDIRECT, SPECIAL WILLFUL, PUNITIVE, INCIDENTAL, EXEMPLARY, OR CONSEQUENTIAL, DAMAGES, DAMAGES FOR LOSS OF BUSINESS PROFITS, OR DAMAGES FOR LOSS OF BUSINESS OF ANY CUSTOMER OR ANY THIRD PARTY ARISING OUT OF THE USE OR THE INABILITY TO USE THE PRODUCT OR THE SOFTWARES, INCLUDING BUT NOT LIMITED TO THOSE RESULTING FROM DEFECTS IN THE PRODUCT OR SOFTWARE OR DOCUMENTATION, OR LOSS OR INACCURACY OF DATA OF ANY KIND, WHETHER BASED ON CONTRACT, TORT OR ANY OTHER LEGAL THEORY, EVEN IF THE PARTIES HAVE BEEN ADVISED OF THE POSSIBILITY OF SUCH DAMAGES. THE ENTIRE RISK AS TO THE RESULTS AND PERFORMANCE OF THE PRODUCT OR ITS SOFTWARE IS ASSUMED BY CUSTOMER. BECAUSE SOME STATES DO NOT ALLOW THE EXCLUSION OR LIMITATION OF LIABLITY FOR DAMAGES, THE ABOVE LIMITATION MAY NOT APPLY TO THE PARTIES. IN NO EVENT WILL THE SELLERS' TOTAL CUMULATIVE LIABILITY OF EACH AND EVERY KIND IN RELATION TO THE PRODUCT OR ITS SOFTWARE EXCEED THE AMOUNT PAID BY CUSTOMER FOR THE PRODUCT.

## Copyright © 2010. All rights reserved.

No part of this document may be reproduced, republished, or retransmitted in any form or by any means whatsoever, whether electronically or mechanically, including, but not limited to, by way of photocopying, recording, information recording, or through retrieval systems without the express written permission of the owner. Product specifications contained in this document are subject to change without notice. All other company or product names mentioned are used for identification purposes only and may be trademarks of their respective owners.

Manufacturer:

**ALLNET GmbH** 

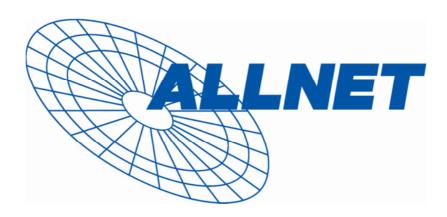

ALLNET Deutschland GmbH Maistrasse 2 82110 Germering Tel. +49 89 894 222 22 Fax +49 89 894 222 33

email: info@allnet.de

## Konformitätserklärung

## **Declaration of Conformity**

Hersteller / Manufacturer: ALLNET GmbH

Produkt / Product: ALL0236R

Typ / Type: Wireless N Extender

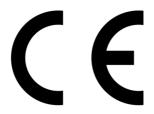

Compliance to those standards are required for the following Directives;

#### Directive 1999/5/EC R&TTE

Application of the CE Mark is permitted only after all applicable requirements are met in accordance with the European Union Rules, including the manufacturer's issuance of a "Declaration of Conformity". Additional guidelines can be found at: R&TTE Directive website:

http://ec.europa.eu/enterprise/rtte/guide7.htm, This attestation is specific to the standard(s) stated above and compliance with additional standards and

/ or directive may be required

Getestete Normen: tested norms:

ETSI EN 300 328 V1.7.1 (2006-10) ETSI EN 301 489-1 V1.8.1 (2008-04) ETSI EN 301 489-17 V2.1.1 (2009-05)

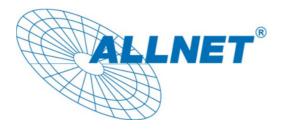

Anschrift: Allnet GmbH

Maistraße 2 82110 Germering Germany

E-Mail:

info@allnet.de support@allnet.de

Phone:

+49 (0)89 894 222 22

Fax:

+49 (0)89 894 222 33

Germering, April 6, 2011